# Guide to the Volunteer Hub for users:

# Logging in

#### Visit communities.rsc.org

Click Log in, either in the tool bar on the top right or the information box

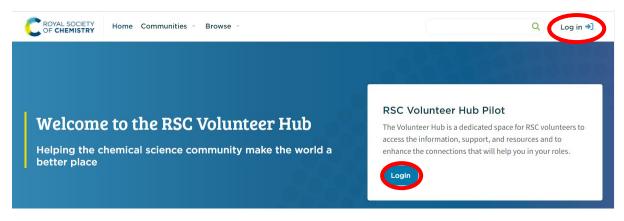

You will be redirected to the RSC Members' area (members.rsc.org) for verification

| C ROYAL SOCIETY<br>OF CHEMISTRY | Membership | 🕰 Log in                                                                                                    |
|---------------------------------|------------|----------------------------------------------------------------------------------------------------|
|                                 | Si         | ign In  Membership ID  Password  Keep me signed in  LOG IN  Forgotten ID?   Forgotten password? Create a new account |

Insert your membership number and RSC Members' area password and click log in. (please follow the links if you have forgotten your membership number or password)

Once logged in, you will be returned to the front page of the RSC Volunteer Hub

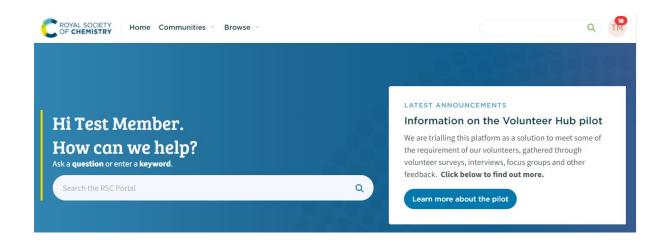

## My Profile/Settings

Make your first task on the hub to visit your profile and check your settings by clicking on your initials in the top right of your screen and then clicking on your name or 'profile' in the drop down that appears.

| C ROYAL SOCIETY<br>OF CHEMISTRY Home Communities - Browse - |    |                                                                |
|-------------------------------------------------------------|----|----------------------------------------------------------------|
|                                                             |    |                                                                |
| Hi Test Member.                                             |    | LATEST ANNOUNCEMENTS<br>Information on the Volunteer Hub pilot |
| ۹ 🕅                                                         | )  |                                                                |
| Test Member                                                 | ŏč |                                                                |
| 📮 Inbox •                                                   |    |                                                                |
| EMEN Profile                                                |    |                                                                |
| n the<br>My Communities                                     |    |                                                                |
| ur volur<br>Followed Content<br>terview                     |    |                                                                |
| w to fil Log Out                                            |    |                                                                |
| t the pilot                                                 |    |                                                                |

The 'My Profile' page contains lots of fields that you can edit with your information if you wish, but these are optional.

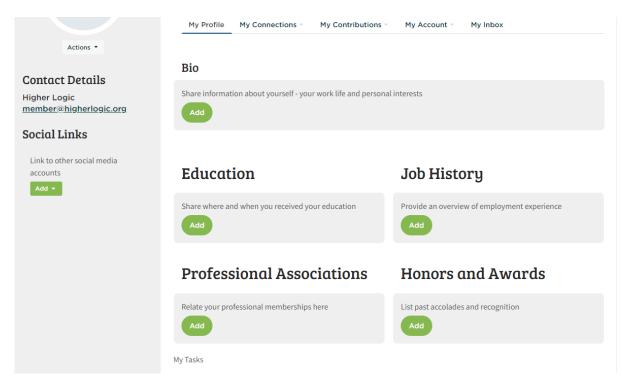

You should however click 'my account' and check the settings in the sections listed below.

| My Profile                                              | My Connections - | My Contributions | My Account - | My Inbox |
|---------------------------------------------------------|------------------|------------------|--------------|----------|
|                                                         |                  |                  |              |          |
| Privacy Settings                                        |                  |                  |              |          |
| My Account                                              |                  |                  |              |          |
| My Account                                              | ings             |                  |              |          |
| My Account<br>Privacy Sett                              | ings             |                  |              |          |
| My Account<br>Privacy Sett<br>Email Prefer<br>RSS Feeds | ings             |                  |              |          |

Your profile is visible to other users of the Volunteer Hub. Please select which information you are happy for others to see. By default your address, phone number, email address and work details are set to 'only me' and you will be the only user able to see them on your profile. You can set each piece of information listed to My Contacts (other members of the hub with whom you have 'connected'), Members Only (only members of the hub), Public (available to everyone who visit the hub – whether they are a member of a community or not) or Only Me. Hit 'Save changes' once complete.

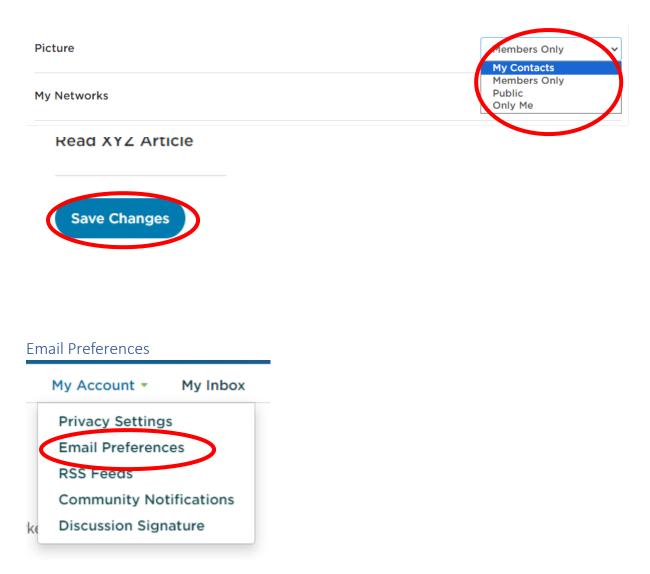

System, Community, Participation, and some other messages are routinely sent to users. These are always sent to your profile inbox on the Volunteer Hub. Select "no" below to opt-out of receiving certain emails per your preferences. You will always receive these messages in your profile inbox regardless of these settings.

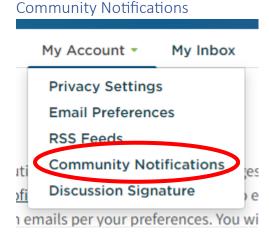

Select how often you want updates on the discussion taking place in the communities you are part of – Real time, Daily Digest or No Email – from the drop down.

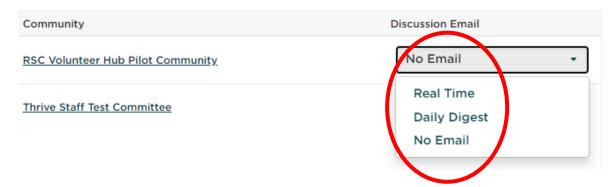

## Your Community/Communities

These can be found clicking on 'Communities' in the tool bar and selecting 'My Communities' from the drop down list. This will show you all the Volunteer Hub communities you are a part of.

| C ROYAL SOCIETY<br>OF CHEMISTRY | Home | Communities 👻 | Browse 🔻 |
|---------------------------------|------|---------------|----------|
| Communities - Brow              |      |               |          |
| My Communities                  |      |               |          |
| All Communities                 |      |               |          |

The communities you are part of should correspond to your volunteer role e.g. Treasurers, Top of the Bench Organisers.

For the pilot everyone will be a member of 'RSC Volunteer Hub Pilot Community' in order for you to give us feedback, post questions about how the site works, things you like, things you dislike and ideas you have for changes or features that you would like to see.

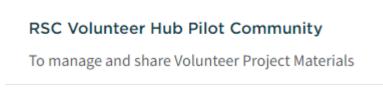

Click on a community name to see the page for that community.

## Accessing documents

The Volunteer Hub has links to a lot of documents. Those relating specifically to your community can be found on the library tab of your community page.

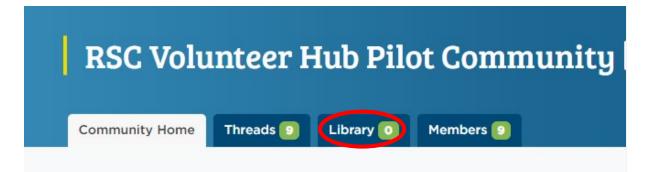

More general documents can be found in the 'Toolkits & Resources' and 'Learning and development' sections, which can be accessed by returning to the 'Home or 'Member Home' pages via the links in the toolbar.

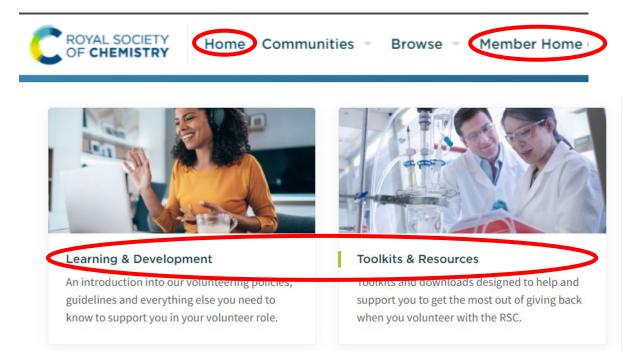

Once in a library you will need to click on the document you wish to access to open an information panel, then click on the description of the document in that panel to open it.

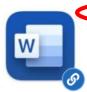

RSC prize proposal form ... Posted By Temporary Admin 08-08-2023 16:22 IE If your committee are considering setting up a new prize, please complete and return this form. #Prize#MemberNetworks#LocalSections#InterestGroups Views • 6

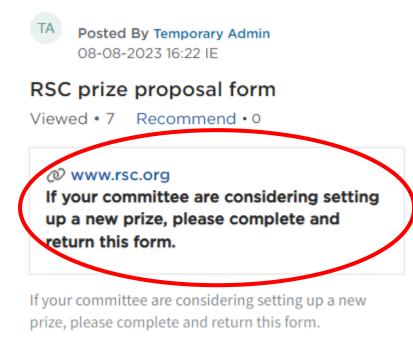

#### #Prize

## Starting a discussion and asking a question

You can start a discussion or ask a new question by clicking the 'Add' button on the Community Home tab or the 'Start New Thread' button on the Threads tab.

| Community Home                                                  | Threads 🧿         | Library 🧿       | Members 🧐       |                              |               |                  |
|-----------------------------------------------------------------|-------------------|-----------------|-----------------|------------------------------|---------------|------------------|
|                                                                 |                   |                 |                 |                              |               |                  |
|                                                                 |                   |                 |                 |                              |               |                  |
| An open forum for vo                                            | lunteers to ask ( | questions and s | hare feedback a | bout the Volunt              | eer Hub pilo  | ot.              |
| You can post question<br>or features that you we<br>discussion! |                   |                 |                 | -                            | -             | -                |
| LATEST DISCUSSI                                                 | ONS LIST Ad       | Id              |                 |                              |               |                  |
| Community Home Threads 9                                        | Library 🧿 Me      | mbers 🥑         |                 |                              |               |                  |
|                                                                 |                   | All Thre        | ad Types - Most | Recently Update <del>-</del> | 10 per page • | Start New Thread |
| Thread Subject                                                  |                   |                 | Re              | plies L                      | ast Post      |                  |

Choose how often to receive emails related to your post – Real Time, Daily Digest or opt out.

Please choose how you would like to receive messages for this Discussion:

- O Real Time One email for each message
- Daily Digest One email containing all posted messages from the previous day
- O I would like to opt-out of receiving email messages

Choose if you want to post an 'Open-ended Discussion' or 'Question to be answered'. Give your discussion or question a subject/title and choose if you want links (URLs for webpages) to show a review or not. Then type your text into the box provided.

| Post to community       |                                      |   |
|-------------------------|--------------------------------------|---|
| RSC Volunteer Hub Pilot | t Community                          | • |
| Focus your thread       | <b>Question</b> to be answered       |   |
| Discussion subject      | Question to be answered              |   |
| Yes Automatical         | lly insert content preview for links |   |

You can choose to Post, schedule, Save as Draft or Cancel your discussion or question.

Any problems or question please contact the Networks Team – networks@rsc.org